# GUIDE TO GAS SUPPLY HUB PRUDENTIAL DASHBOARD

AUGUST 2018

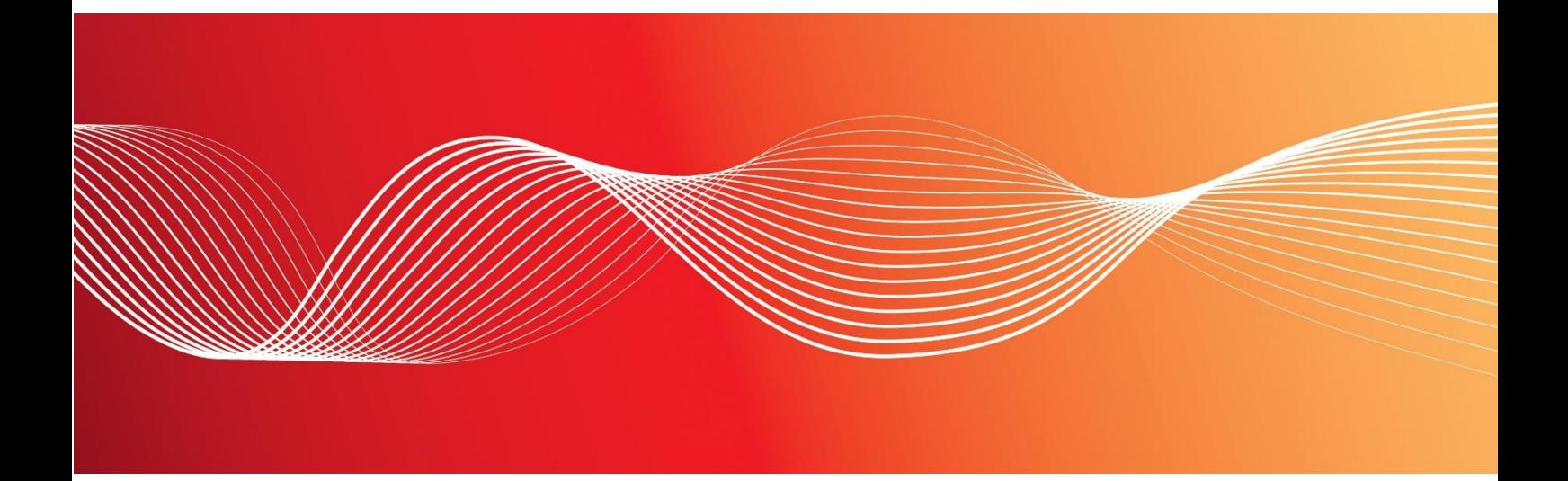

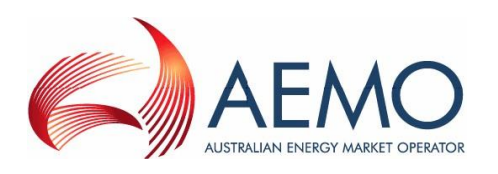

Version:2.00 Reference: Gas Supply Hub © 2018 Australian Energy Market Operator Ltd (AEMO). All rights reserved.

### **Important Notice**

AEMO has prepared this Guide to Gas Supply Hub Prudential Dashboard (Guide) to provide guidanceon the use of the GSH Prudential Dashboard under the National Gas or Electricity Rules (Rules), as at the date of publication.

#### **No reliance or warranty**

This Guide does not constitutelegal or business advice, and should not be reliedon as a substitute for obtainingdetailed advice about the National Gas or Electricity Law, the Rules or any other applicable laws, procedures or policies. While AEMO has made every effort to ensure the quality of the information in this Guide, neither AEMO, nor any of its employees, agents andconsultants make any representationor warranty as tothe accuracy, reliability, completeness, currency or suitability for particular purposes of that information.

### **Limitation of liability**

To the maximum extent permittedby law, AEMO andits advisers, consultants and other contributors to this Guide (or their respective associated companies, businesses, partners, directors, officers or employees)are not liable (whether by reason of negligence or otherwise) for any errors, omissions, defects or misrepresentations in this document, or for any loss or damage suffered by persons who use or rely on the information in it.

### **Copyright**

Copyright 2018Australian Energy Market OperatorLimited. The material in this publication may be used in accordance with the [copyright](https://aemo.com.au/Privacy_and_Legal_Notices/Copyright_Permissions_Notice) [permissions](https://aemo.com.au/Privacy_and_Legal_Notices/Copyright_Permissions_Notice) on AEMO's website.

### **Trademark notices**

Microsoft is a trademark of Microsoft Corporation in the United States and/orother countries.

#### **Documents made obsolete**

The release of this document changes any version of the Guide to Gas Supply Hub Prudential Dashboard.

**Distribution** Available to the public.

#### **Prepared by**

Prudentials and Gas Retail Last update: Wednesday, 8 August 2018 3:55 PM

**Notes**

No notes

### **Further information**

For further information, please visit [www.aemo.com.au](http://www.aemo.com.au/) or contact: AEMO Information and Support Hub Phone: 1300AEMO 00 (1300 236 600) andfollow the prompts. Email: [supporthub@aemo.com.au](mailto:supporthub@aemo.com.au)

 $\mathcal{L}_{\mathcal{A}}$ 

# **Contents**

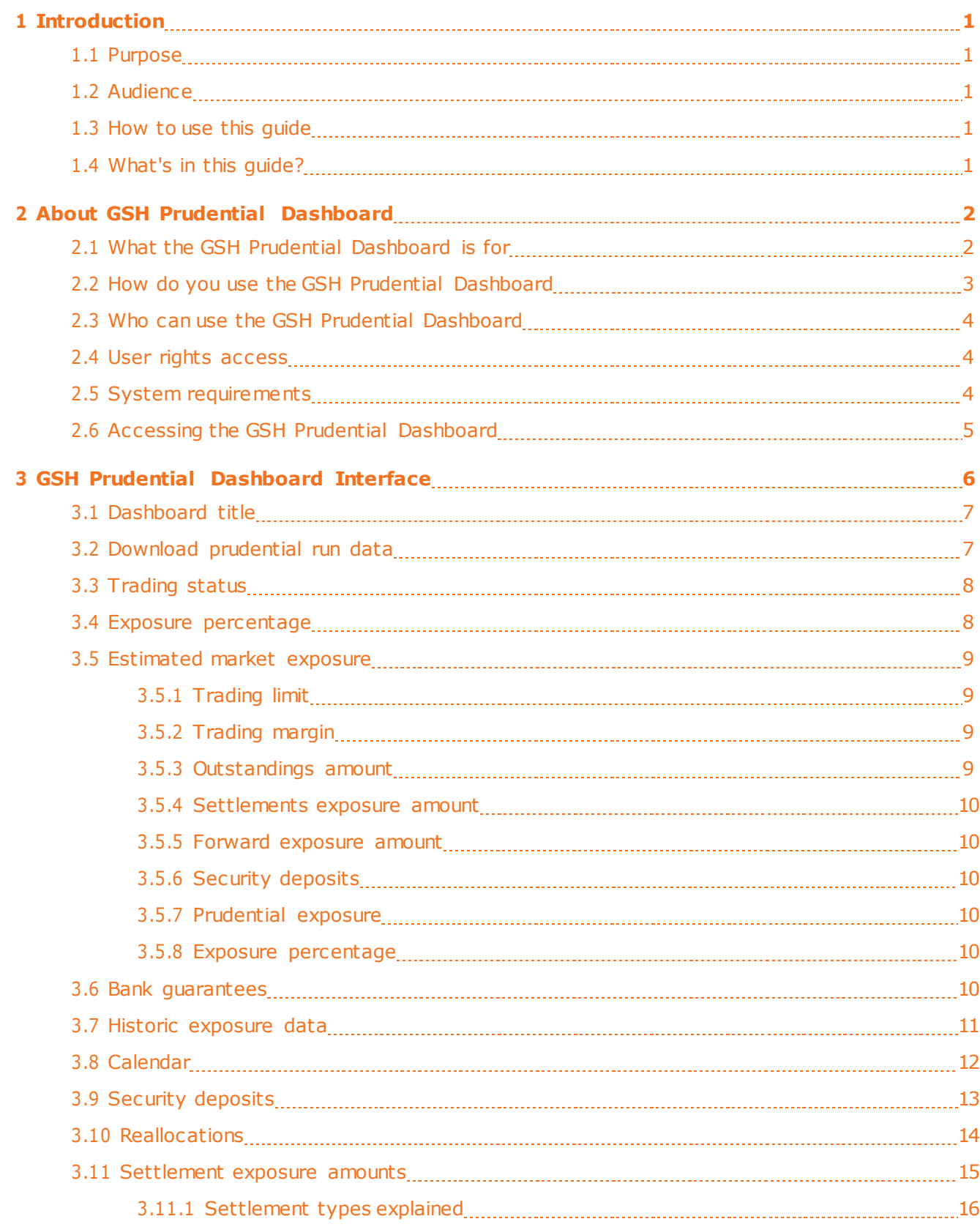

**Contract Contract** 

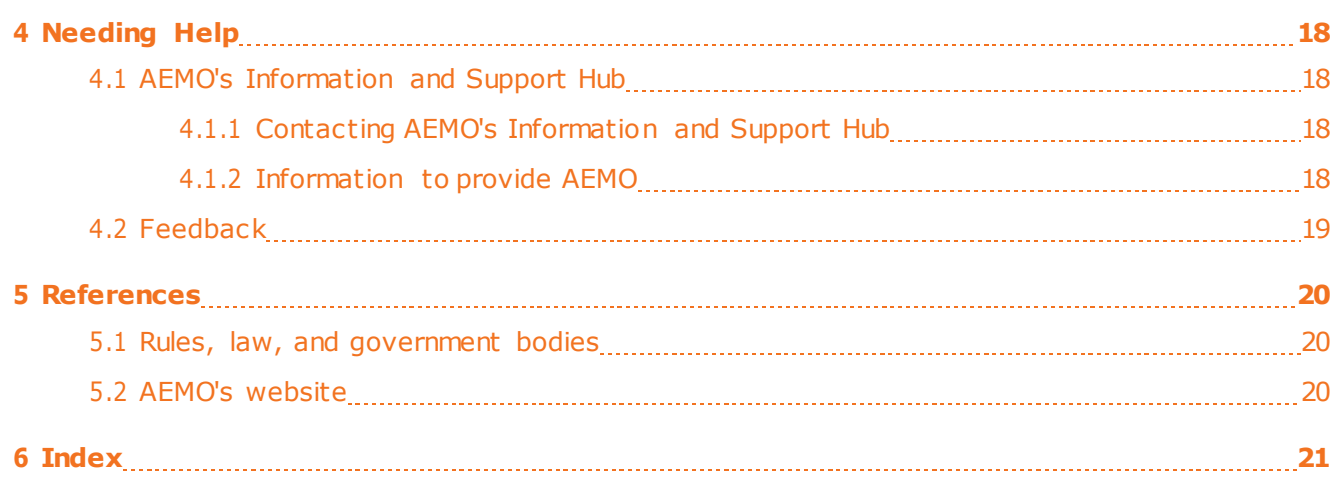

### Guide to Gas Supply Hub Prudential Dashboard

# Figures

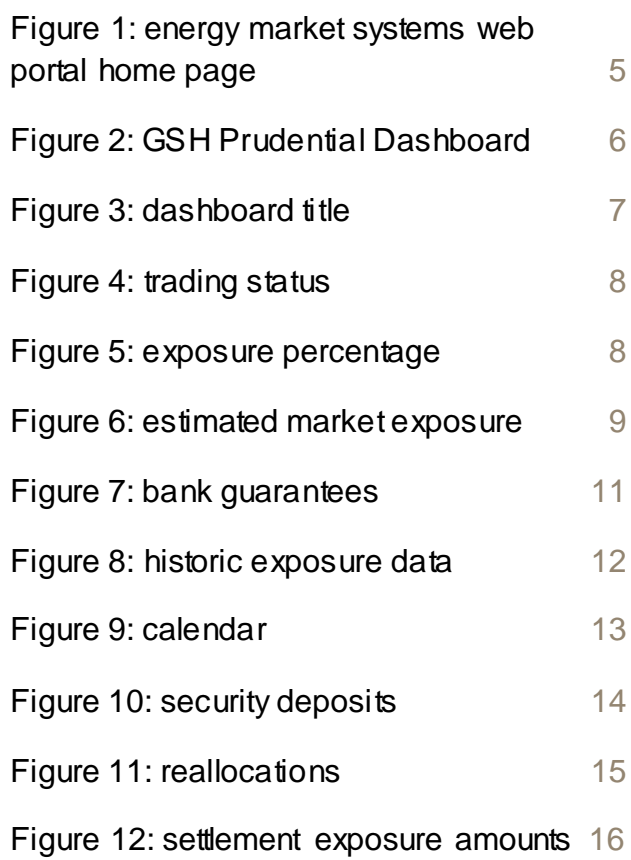

# **Glossary**

These abbreviations, symbols, and special terms assist the reader's understanding of the terms used in this document. For definitions of these terms, the reader should always refer to the applicable market Rules.

#### **A**

**AEMO**

Australian Energy Market Operator

#### **AEST**

Australian Eastern Standard Time

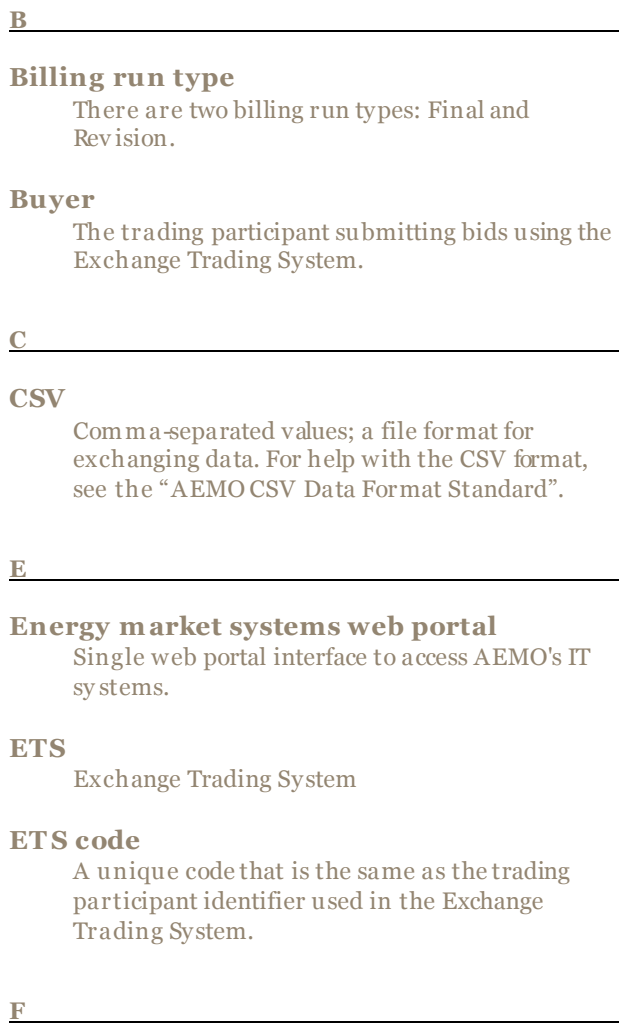

#### **Forward exposure**

An organisation's exposure dollar amount attributable toall forward dated submitted or executed orders or both, where the delivery dates are calculated based on submitted orders, executed trades, and reallocations where the delivery date is today and in the future (exclusive of GST). This is calculated at the time of each prudential run and makes up part of the prudential exposure.

#### **G**

**GSH** Gas Supply Hub

#### **M**

**Market participant**

Refers toboth trading participants and reallocators.

#### **O**

#### **Order**

A bid or offer.

#### **Organisation**

A member of exchange holding bank guarantees against which prudential exposure is determined. An organisation has associated trading participants in the GSH, or associated reallocation participants, and incurs settlement liabilities or credits or both.

#### **P**

#### **PA**

Participant administrator

#### **Prudential exposure**

Includes the organisation's settlement component in the last prudential run (outstandings dollar amount) and the forward exposure. This includes all forward exposure amounts (inclusive of the forward exposure GST amount) attributable toits associated trading participants' submitted or executed orders or both, and participants' authorised reallocations, that are entered into since the last initial settlement run.

#### **R**

#### **Rules**

The National Gas or Electricity rules.

#### **S**

#### **Seller**

Trading participant submitting offers using the Exchange Trading System.

#### **Settlement run type**

There are four settlement run types: Initial, Final, Rev ision and Adjustment.

#### **T**

#### **Trading participant**

A GSH registered trading participant associated with an organisation having a participant ETS code.

T.

# <span id="page-6-0"></span>**1 Introduction**

# <span id="page-6-1"></span>**1.1 Purpose**

This guide provides an understanding of the Gas Supply Hub (GSH) web interface in the energy market system's web portal. It describes the information on the dashboard so market participants can interpret and manage their prudential position to satisfy the GSH prudential requirements.

This document is written in plain language for ease of reading. Where there is a discrepancy between the Rules or the [Exchange](http://aemo.com.au/-/media/Files/Gas/Gas_Supply_Hubs/Market_Operations/2018/GSH-Exchange-Agreement.pdf) [Agreement](http://aemo.com.au/-/media/Files/Gas/Gas_Supply_Hubs/Market_Operations/2018/GSH-Exchange-Agreement.pdf), and information or a term in this document, the Rules or Exchange Agreement take precedence.

# <span id="page-6-2"></span>**1.2 Audience**

This guide is relevant to GSH market participants requiring an understanding of the GSH Prudential Dashboard web interface in the energy market system's web portal.

# <span id="page-6-3"></span>**1.3 How to use this guide**

Use this guide to assist your understanding of the GSH Prudential Dashboard.

Text in this format, indicates a direct hyperlink with further details of the resource listed in ["References"](#page-25-0) [on](#page-25-0) [page](#page-25-0) [20.](#page-25-0)

# <span id="page-6-4"></span>**1.4 What's in this guide?**

- Chapter [2](#page-7-0) ["About](#page-7-0) [GSH](#page-7-0) [Prudential](#page-7-0) [Dashboard"](#page-7-0) [on](#page-7-0) [page](#page-7-0) [2](#page-7-0) explains the GSH Prudential Dashboard, who it is for, and how to use it.
- Chapter [3](#page-11-0) ["GSH](#page-11-0) [Prudential](#page-11-0) [Dashboard](#page-11-0) [Interface"](#page-11-0) [on](#page-11-0) [page](#page-11-0) [6](#page-11-0) explains the elements in the GSH Prudential Dashboard.
- Chapter [4](#page-23-0) ["Needing](#page-23-0) [Help"](#page-23-0) [on](#page-23-0) [page](#page-23-0) [18](#page-23-0) provides details for contacting AEMO if you require assistance.
- Chapter [5](#page-25-0) ["References"](#page-25-0) [on](#page-25-0) [page](#page-25-0) [20](#page-25-0) contains a list of references mentioned throughout this guide and where to find them.

# <span id="page-7-0"></span>**2 About GSH Prudential Dashboard**

This chapter explains what the GSH Prudential Dashboard is for, who can use it, and how to use it.

In this chapter:

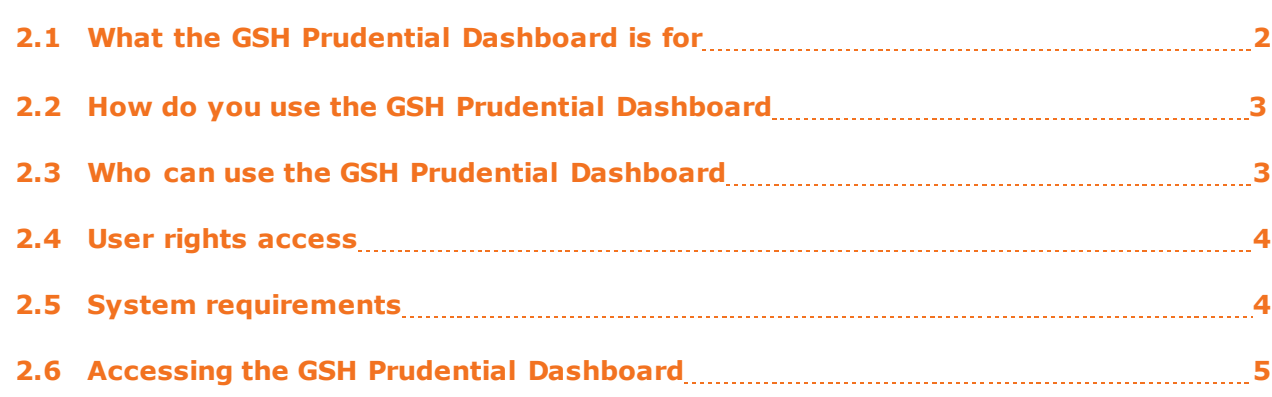

# <span id="page-7-1"></span>**2.1 What the GSH Prudential Dashboard is for**

<span id="page-7-3"></span>AEMO operates the Gas Supply Hub market with a strong prudential framework, so all market participants can have high confidence in receiving payments without delay on the payment date. A critical element of the framework is the concept of prudential exposure. This is the amount a market participant must cover using bank guarantees and security deposits to ensure AEMO can settle all liabilities, including forward trades exposure, should the market participant's position be closed out.

<span id="page-7-2"></span>To assess that prudential obligations are satisfied, AEMO compares prudential exposures to the trading limit for each market participant at the start of each business day. If the prudential exposure exceeds the trading limit for consecutive days, then AEMO may issue a call notice to the market participant and halt its ability to trade for breaching the prudential framework under the GSH [Exchange](http://aemo.com.au/-/media/Files/Gas/Gas_Supply_Hubs/Market_Operations/2018/GSH-Exchange-Agreement.pdf) [Agreement.](http://aemo.com.au/-/media/Files/Gas/Gas_Supply_Hubs/Market_Operations/2018/GSH-Exchange-Agreement.pdf) This acts as an incentive for each market participant to manage their prudential exposure within their trading limit.

The GSH Prudential Dashboard allows GSH market participants to make informed prudential management decisions by providing useful information about their accrued financial position with AEMO. To provide an up-to-date snapshot of prudential information, the dashboard is updated every time a new prudential run becomes available throughout each business day.Ad hoc prudential runs that update the dashboard occur if there is a reallocation submission on a weekend or during one of Australia's national public holidays.

## <span id="page-8-0"></span>**2.2 How do you use the GSH Prudential Dashboard**

The GSH Prudential Dashboard is part of AEMO's energy market system's web portal. It is a web-based application accessed using MarketNet and a web browser.

You can also:

• Obtain online assistance from any of the GSH Prudential Dashboard menus by clicking **Help** in the top right-hand corner of the web portal.

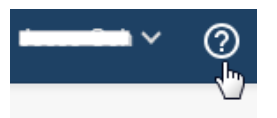

- Read further information about the [Gas](http://www.aemo.com.au/Gas/Market-Operations/Gas-Supply-Hub) [Supply](http://www.aemo.com.au/Gas/Market-Operations/Gas-Supply-Hub) [Hub.](http://www.aemo.com.au/Gas/Market-Operations/Gas-Supply-Hub)
- See information for other participant IDs you have permission to access, using the Set Participant function. This function allows you to act for another participant without having to log out, change IDs, and log in again. For permission to see other participant IDs using Set Participant, see your company's Participant Administrator (PA).

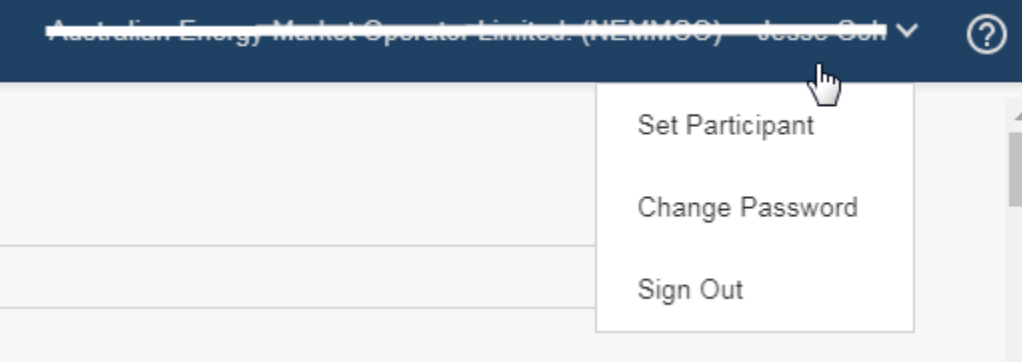

# <span id="page-8-1"></span>**2.3 Who can use the GSH Prudential Dashboard**

Persons having access to the GSH Prudential Dashboard include registered market participants and AEMO.

## <span id="page-9-0"></span>**2.4 User rights access**

Your organisation's participant administrator (PA) grants you permission to use the GSH Prudential Dashboard. The entity required for access is:

• GSH - Prudential Dashboard

Where a participant user has user rights assigned by more than one participant, they interactively choose the participant they represent, using the **Set Participant** option.

For further information about user administration and the Set Participant option, see the [Guide to User Rights Managements.](http://www.aemo.com.au/-/media/Files/Electricity/NEM/Retail_and_Metering/Metering-Procedures/2016/Guide_to_User_Rights_Management.pdf)

## <span id="page-9-1"></span>**2.5 System requirements**

The GSH Prudential Dashboard is accessed using a web browser and requires:

- Microsoft Internet Explorer version 7 or later; some applications require Compatibility Mode enabled.
- A monitor capable of 1024 x 768 screen resolution.
- Access to MarketNet.
- A user ID, password, and the website address where the application is located on AEMO's network, provided by your company's participant administrator.
- A user ID, password, and access to the participant file server, provided by your company's participant administrator.
- The GSH Prudential Dashboard application runs on both Windows and Unix-like operating systems.

• For more details about MarketNet, see [Guide to Information Systems.](http://www.aemo.com.au/-/media/Files/IT_Changes/Guide-to-Information-Systems.pdf)

### <span id="page-10-2"></span><span id="page-10-0"></span>**2.6 Accessing the GSH Prudential Dashboard**

To access the GSH Prudential Dashboard:

- 1. Using your web browser, access the energy market systems web portal, either:
	- <sup>o</sup> Pre-production: [https://portal.preprod.nemnet.net.au](https://portal.prod.nemnet.net.au/)
	- <sup>o</sup> Production: [https://portal.prod.nemnet.net.au](https://portal.prod.nemnet.net.au/)

Note: the energy market systems web portal provides you with a clear indication of the environment you are working in by providing a different border colour around the home page. The production environment has a dark blue border and the pre-production environment has a green border.

2. Click **Energy Market Systems** and sign in using the user ID and password provided by your company's PA.

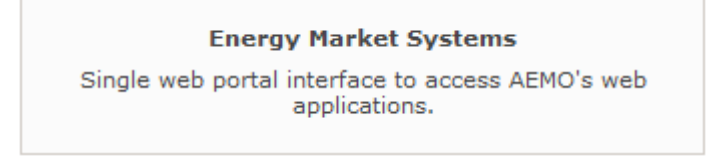

3. On the left navigation pane, click **Gas Supply Hub**, then **Prudential Dashboard** and then **View Prudential Dashboard**.

<span id="page-10-1"></span>*Figure 1 : energy market systems web portal homepage*

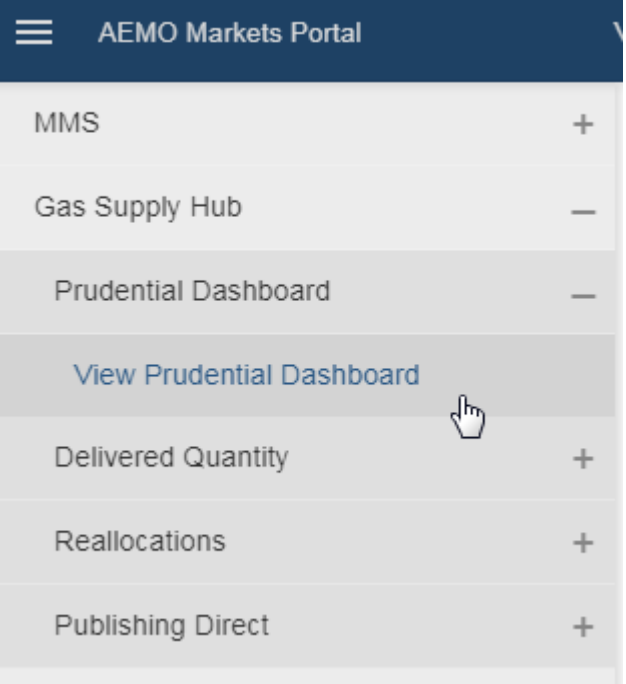

# <span id="page-11-0"></span>**3 GSH Prudential Dashboard Interface**

This chapter describes each GSH Prudential Dashboard panel and its data in detail. In this chapter:

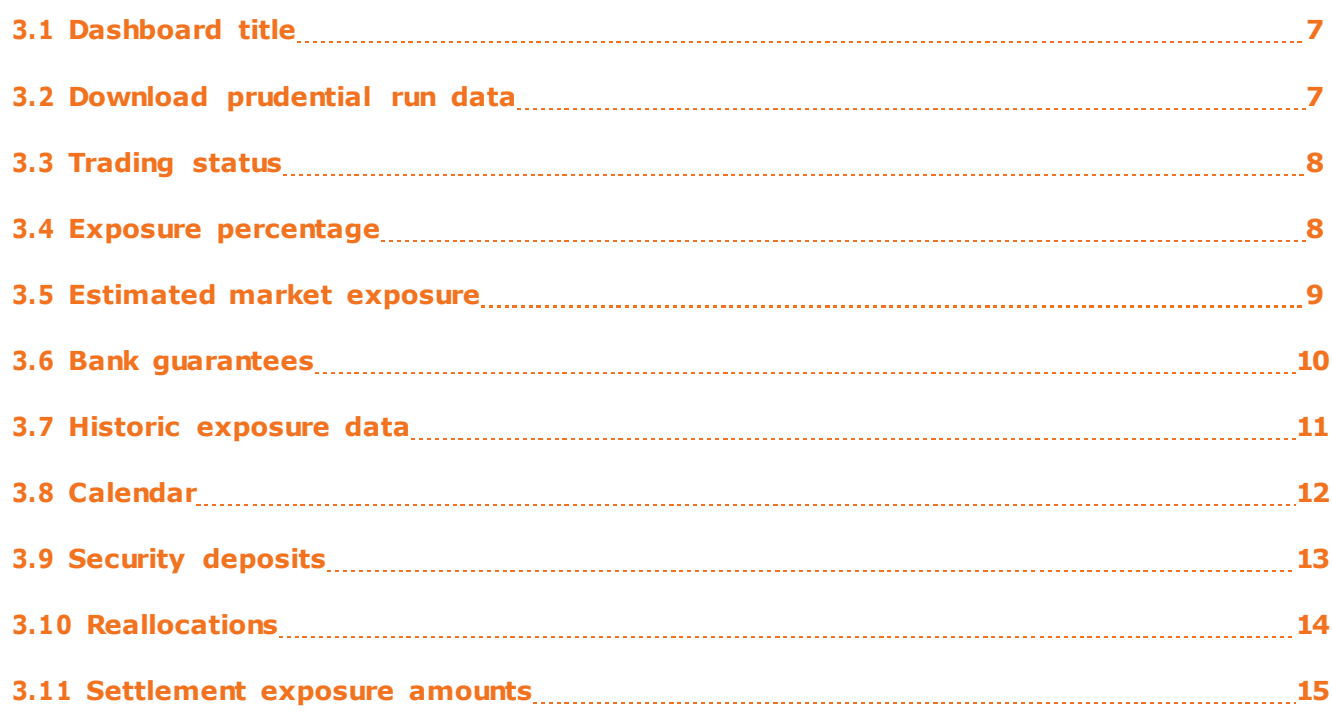

The dashboard displays the information for the Participant ID or IDs identified in the dashboard title only.

<span id="page-11-1"></span>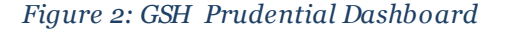

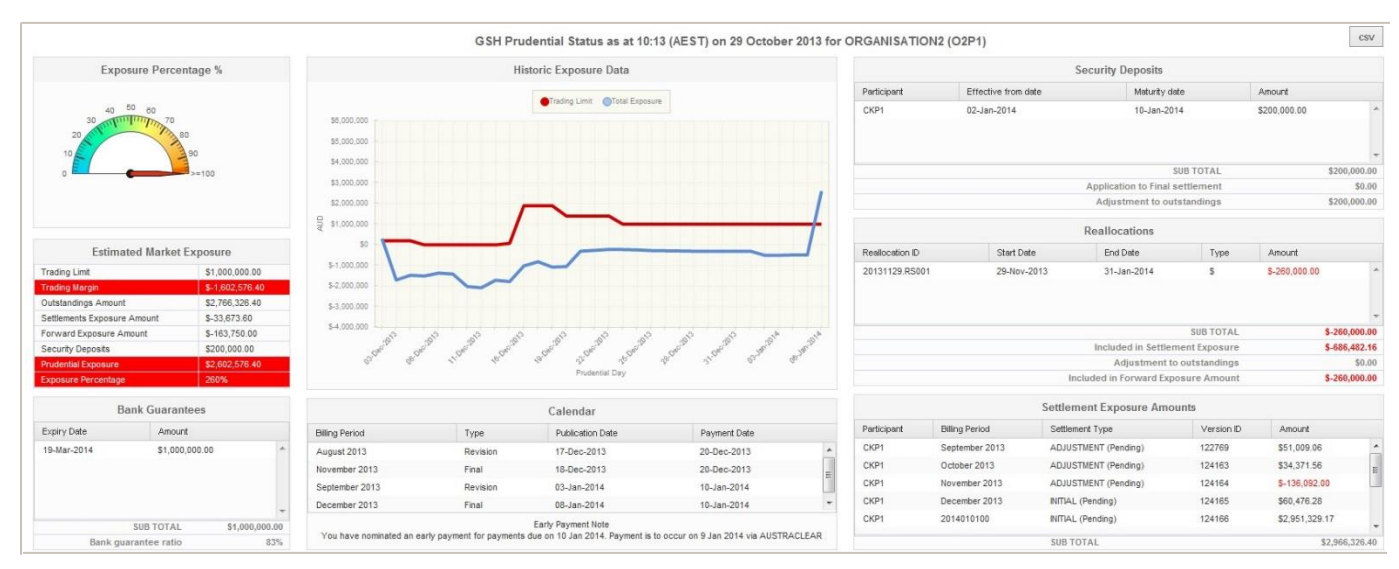

## **3.1 Dashboard title**

<span id="page-12-0"></span>The dashboard title displays the following information:

- The market identifier Gas Supply Hub (GSH).
- The time and date of the most recent prudential assessment in Australian Eastern Standard Time (AEST).
- The name of the organisation associated with the participant.
- The participant code or codes of all the market participants that are associated with the organisation, in ascending order. All information displayed on the prudential dashboard relates to the participant codes specified in the dashboard title.

#### <span id="page-12-2"></span>*Figure 3: dashboard title*

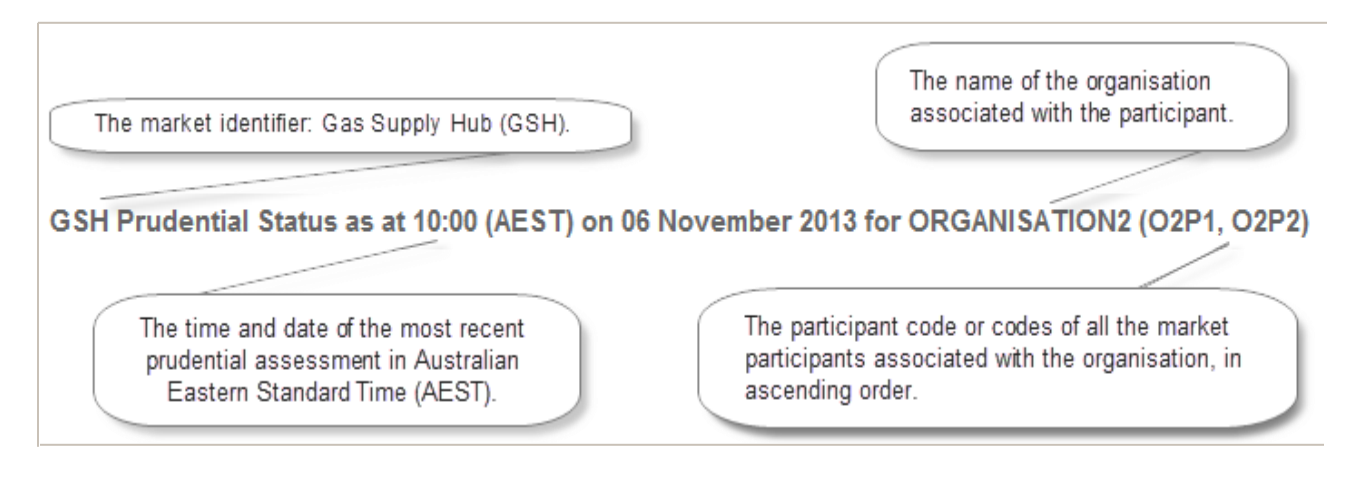

### <span id="page-12-1"></span>**3.2 Download prudential run data**

To download the prudential data displayed on the screen:

- Click the **CSV** button on the right-hand side of the dashboard title [\(Figure](#page-11-1) [2](#page-11-1) [on](#page-11-1) [previous](#page-11-1) [page](#page-11-1) ) and do one of the following:
	- <sup>o</sup> Click **Open** to open the file in CSV format.
	- <sup>o</sup> Click **Save** to save the .CSV file to your local computer.
	- <sup>o</sup> Click **Cancel** to stop the download.

## **3.3 Trading status**

<span id="page-13-0"></span>The trading status shown in [Figure](#page-13-2) [4](#page-13-2) [below](#page-13-2) is only visible if a market participant's trading ability is halted due to a prudential breach. If applicable, it displays above the Exposure Percentage panel, [see](#page-13-1) ["Exposure](#page-13-1) [percentage"](#page-13-1) [below.](#page-13-1)

If a market participant is on a trading halt, the participant must contac[t](mailto:prudentials@aemo.com.au) [prudentials@aemo.com.au](mailto:prudentials@aemo.com.au) to resolve the prudential breach and regain the ability to trade.

### <span id="page-13-2"></span>*Figure 4: trading status*

**Trading Status On Halt** 

### <span id="page-13-1"></span>**3.4 Exposure percentage**

The exposure percentage panel displays the organisation's prudential exposure compared with the organisation's trading limit in a gauge graph. The speedometer needle indicates where your exposure percentage lies:

• A satisfactory limit is green.

If the organisation's exposure percentage is less than 0, the indicator points to 0.

<span id="page-13-3"></span>*Figure 5: exposure percentage*

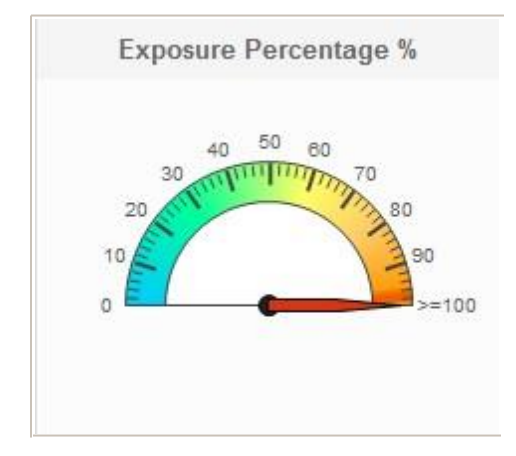

## **3.5 Estimated market exposure**

<span id="page-14-0"></span>The following sections describe each of the parameters displayed in the estimated market exposure panel.

#### <span id="page-14-4"></span>*Figure 6: estimated market exposure*

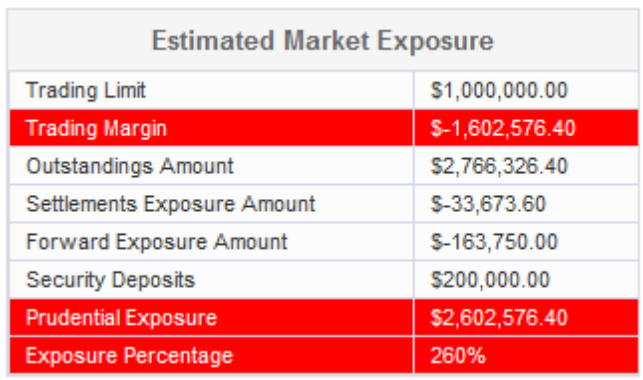

### <span id="page-14-1"></span>**3.5.1 Trading limit**

Displays the subtotal of the market participant's active bank guarantees for the current prudential assessment. The trading limit is the maximum value that prudential exposure can accumulate to and is equal to the sum of valid bank guarantee amounts.

### <span id="page-14-2"></span>**3.5.2 Trading margin**

Displays the market participant's trading margin; this is the difference between the trading limit and the prudential exposure amounts. A negative trading margin indicates the prudential exposure amount has exceeded the trading limit.

### <span id="page-14-3"></span>**3.5.3 Outstandings amount**

Displays the market participant's current value of net trading liability to AEMO. Participants can decrease the outstandings amount daily using security deposits or credit reallocations. The organisation's oustandings amount equals the settlement exposure amount plus reallocation amounts for gas days less than the prudential run date where the reallocation amounts were not included in settlement run, minus security deposits, minus early payments.

### <span id="page-15-0"></span>**3.5.4 Settlements exposure amount**

Displays the market participant's sum of all unpaid settlement amounts. This value is equal to the subtotal amount of the settlement exposure amounts panel, [see](#page-20-0) ["Settlement](#page-20-0) [exposure](#page-20-0) [amounts"](#page-20-0) [on](#page-20-0) [page](#page-20-0) [15.](#page-20-0)

### <span id="page-15-1"></span>**3.5.5 Forward exposure amount**

Displays the market participant's forward exposure amount, this is calculated based on submitted orders, executed trades, and reallocations where the delivery date is today and in the future. For more detail on the forward exposure amount calculation, see [Settlements and](http://aemo.com.au/Gas/Gas-Supply-Hubs/Settlements-and-payments/Settlements)  [Prudential methodology.](http://aemo.com.au/Gas/Gas-Supply-Hubs/Settlements-and-payments/Settlements)

### <span id="page-15-2"></span>**3.5.6 Security deposits**

Displays the market participant's total security deposit amounts included in a prudential run as an adjustment to the outstandings amount. This value is equal to the adjustment to outstandings amount of the security deposits panel, see "Security deposits" on page 1.

### <span id="page-15-3"></span>**3.5.7 Prudential exposure**

Displays the market participant's current liability. The prudential exposure amount is the sum of the outstandings amount and the forward exposure amount. To avoid a prudential breach, the prudential exposure amount must not exceed the trading limit.

### <span id="page-15-4"></span>**3.5.8 Exposure percentage**

Displays the market participant's prudential exposure amount, divided by the trading limit, multiplied by 100%. To avoid prudential breach, the exposure percentage must be under 100%.

### <span id="page-15-5"></span>**3.6 Bank guarantees**

The bank guarantees panel displays a list of bank guarantees held by AEMO and used to calculate the trading limit for the current prudential run. The panel displays the following information ordered by the most recent expiry date:

• **Expiry Date**: The date the bank guarantee expires.A record highlighted in red indicates it is not used to calculate your trading limit because it expires within ten business days.

- **Amount:** The amount of the bank guarantees.
- **Subtotal**: The total amount of all bank guarantees held by AEMO less any amounts drawn down and any bank guarantees expiring within ten business days (highlighted in red).
- **Bank guarantee ratio**: The ratio in percentage of the bank guarantee amount divided by (the bank guarantee amount plus the security deposit amount) multiplied by 100%.

If there are multiple bank guarantees and you cannot see the subtotal, use your mouse to scroll down without clicking the down-arrow.

#### <span id="page-16-1"></span>*Figure 7: bank guarantees*

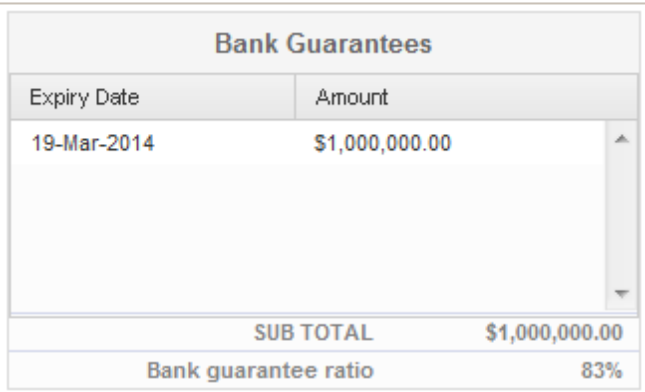

### <span id="page-16-0"></span>**3.7 Historic exposure data**

The historic exposure data graph displays the latest prudential exposure amount and the trading limit for the previous and current billing periods. The graph displays the following information:

- **AUD** axis: Displays the amount in Australian dollars.
- **Prudential Day** axis: Starts on the first day of the previous billing period and ends on the most recent prudential day of the current billing period for which there is a prudential run.
- **Trading Limit**: The organisation's trading limit displays in red.
- **Total Exposure**: The organisation's prudential exposure displays in blue.

Holding your mouse over a specific area of the total exposure line displays the **Prudential Day**, **Trading Limit**, and **Total Exposure** for that date.

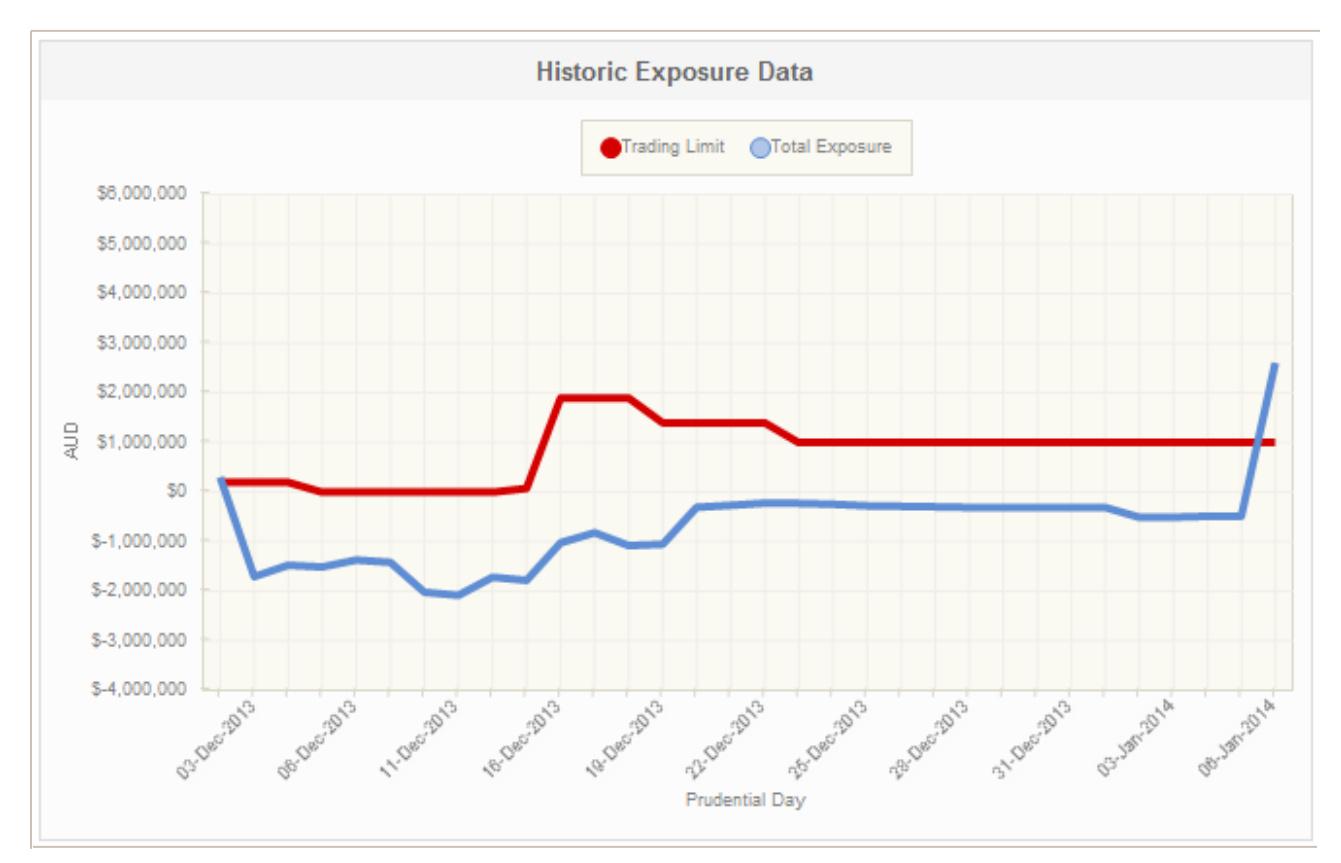

### <span id="page-17-1"></span>*Figure 8: historic exposure data*

# <span id="page-17-0"></span>**3.8 Calendar**

The calendar panel includes the following information in order of the payment date:

- **Billing Period**: The billing month.
- **Type**:The billing period run type, for example Final or Revision.
- **Publication Date**: The date the settlement statement for the billing period is published.
- **Payment Date**: The date payment of the settlement statement for the billing period is due.
- **Early payment note**: The early payment note only displays if market participants have nominated an early payment and the nomination is authorised by AEMO. This note alerts market participants to put an early payment trade using Austraclear.
- **Early Payment** table: The early payment table displays below the calendar table if the market participant has made an early payment on the current payment date. It includes the Billing Period, Payment Date, and Amount.

<span id="page-18-1"></span>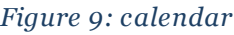

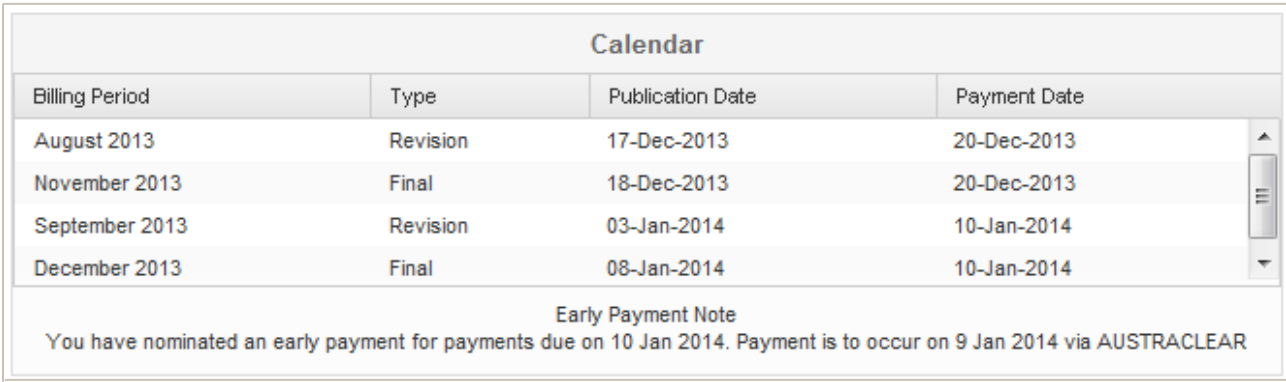

Early payments are always adjustments to the outstandings components amount. They can only occur after posting of the final settlement statement.

# <span id="page-18-0"></span>**3.9 Security deposits**

The security deposits panel displays a breakdown of the market participant's security deposits lodged with AEMO but not yet returned. Security deposits are used to reduce the market participant's outstandings. The reduction can happen by application to a final settlement amount or adjustment to an outstandings amount. The security deposits panel includes the following information ordered by participant code in ascending order and then by maturity date in ascending order:

- **Participant**: The participant code of the participant providing the security deposit.
- **Effective from date**: The date from when the security deposit is effective.
- **Maturity date**:The date the security deposit matures (the payment due date of the selected billing period).
- **Amount:** The amount of the security deposit.
- **Subtotal:**The total amount of all security deposits.
- **Application to Final settlement**:The application to final settlement amount is the returned security deposits applied to the market participant's final settlement invoice.
- **Adjustment to outstandings**:The adjustment to outstandings amount is the security deposits not yet returned to the market participant and is a net credit carried forward into the calculation of outstandings.

### <span id="page-19-1"></span>*Figure 10: security deposits*

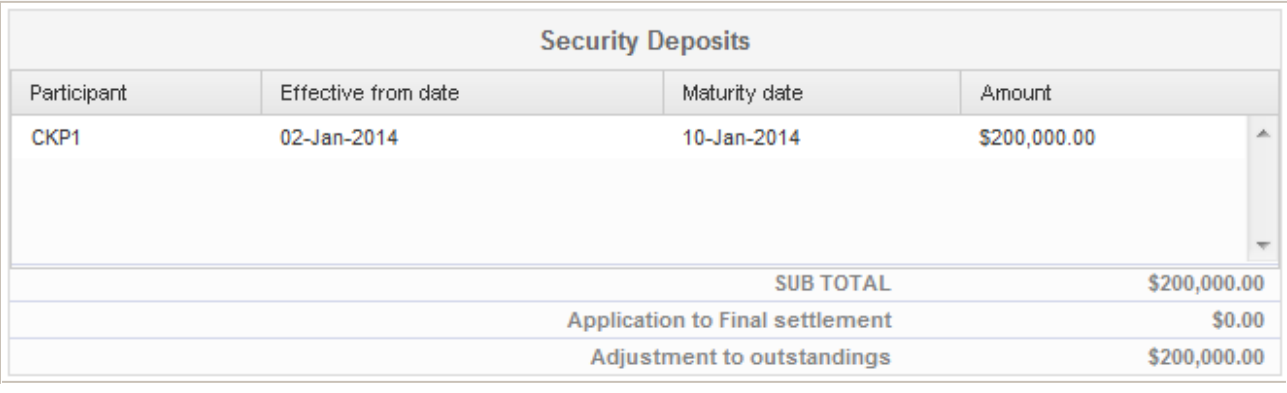

Security deposits are only returned through final settlement statements.

## <span id="page-19-0"></span>**3.10 Reallocations**

The reallocations panel displays a breakdown of authorised reallocations applying to any date included within the current prudential run. Participants lodge reallocations at any time using AEMO's GSH Reallocations web application in the energy market systems web portal.

AEMO includes the reallocation in the settlement exposure amount if the reallocation is used in either, or both, an initial or a final settlement calculation. The ex post reallocation amounts not yet included in a settlement calculation, are provided as adjustments to outstandings and included in the initial settlement run the next calendar day.

The reallocations panel includes the following information ordered by start date and then by end date in ascending order:

- **Reallocation ID**: The identifier for the reallocation.
- **Start Date**: The date the reallocation agreement comes into effect.
- **End Date**: The date the reallocation agreement ends.
- **Type**:The agreement type of the reallocation, such as Fixed Dollar Amount (\$) or Fixed Quantity Amount (GJ).
- **Amount**: The total prudential amount used in this prudential run. This includes the total reallocation amounts included in the settlement exposure amount, the reallocation amount applied as an adjustment to outstandings, or the reallocation amount included in the forward exposure amount of the prudential run.
- **SUBTOTAL:** The total reallocation amount included in the current prudential run (the sum of all values displayed in the Amount column).
- **Included in Settlement Exposure**: The total reallocation amounts included in the settlement run.
- **Adjustment to outstandings**: The total reallocation dollar amounts used as adjustment to outstandings in this prudential run. This include all reallocations amounts not included in settlement runs and are associated with gas days covered by the prudential run where the reallocation gas day is less than the prudential run date.
- **Included in Forward Exposure Amount**: The total reallocation amounts included in the forward exposure amount in this prudential run. This includes all reallocations amounts associated with gas days in the prudential forward exposure period for reallocation.

<span id="page-20-1"></span>*Figure 11 : reallocations*

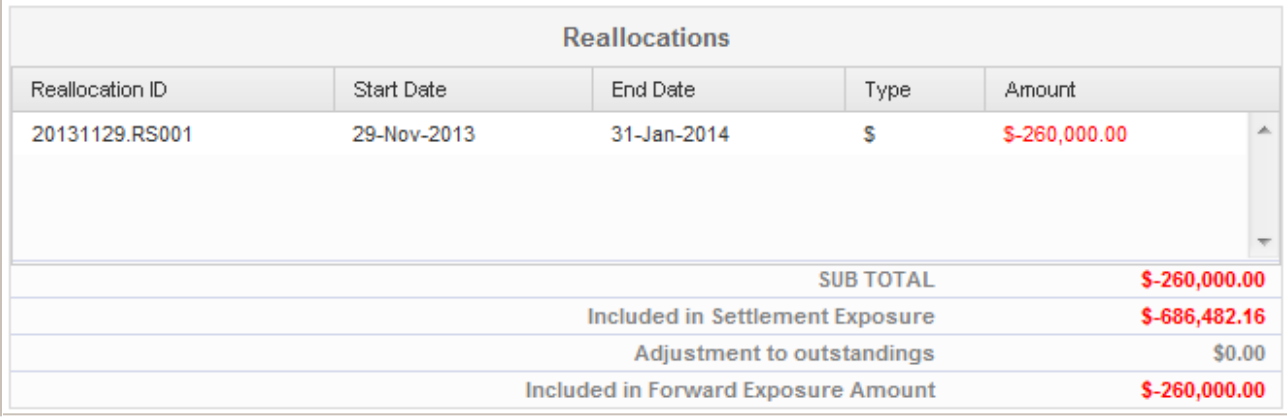

Reallocation requests lodged after the final settlement calculation completes are rejected and not displayed on the dashboard. For details about reallocation submission cut-off dates and times, see the [Gas Supply Hub Reallocation Procedure.](https://www.aemo.com.au/Gas/Gas-Supply-Hubs/Settlements-and-payments/Clearing) 

### <span id="page-20-0"></span>**3.11 Settlement exposure amounts**

The settlement exposure amounts panel displays all the settlements included in the current prudential run. It displays a breakdown of the market participant's trading liability for those billing periods that have occurred but are not yet settled. Each billing period amount is derived from the latest available version of the settlement calculation. The settlement exposure amounts panel includes the following details ordered by participant and then by version ID:

- **Participant**: The participant code of the participant to which the outstanding settlement applies.
- **Billing Period**: The billing period of the settlement run.
- **Settlement Type**: The type of the settlement run such as Initial, Final, Revision, or Adjustment. If a settlement run type is not yet posted, pending is included in the description for example, FINAL (Pending). For more details about settlement types, [see](#page-21-0) ["Settlement](#page-21-0) [types](#page-21-0) [explained"](#page-21-0) [on](#page-21-0) [the](#page-21-0) [facing](#page-21-0) [page.](#page-21-0)
- **Version ID**: The run identifier of the settlement run.
- **Amount**: The settlement amount (sum of all charges, payments and GST components) calculated in the settlement run.
- **SUBTOTAL**: The aggregated amount of all the settlement amounts listed in the table.

| <b>Settlement Exposure Amounts</b> |                       |                      |                |                |   |  |
|------------------------------------|-----------------------|----------------------|----------------|----------------|---|--|
| Participant                        | <b>Billing Period</b> | Settlement Type      | Version ID     | Amount.        |   |  |
| CKP <sub>1</sub>                   | September 2013        | ADJUSTMENT (Pending) | 122769         | \$51,009.06    | ┻ |  |
| CKP <sub>1</sub>                   | October 2013          | ADJUSTMENT (Pending) | 124163         | \$34,371.56    | Ξ |  |
| CKP <sub>1</sub>                   | November 2013         | ADJUSTMENT (Pending) | 124164         | \$-136,092.00  |   |  |
| CKP <sub>1</sub>                   | December 2013         | INITIAL (Pending)    | 124165         | \$60,476.28    |   |  |
| CKP <sub>1</sub>                   | 2014010100            | INITIAL (Pending)    | 124166         | \$2,951,329.17 |   |  |
|                                    |                       | <b>SUB TOTAL</b>     | \$2,966,326.40 |                |   |  |

<span id="page-21-1"></span>*Figure 12: settlement exposure amounts*

### <span id="page-21-0"></span>**3.11.1 Settlement types explained**

### **Final**

**FINAL** displays when a settlement calculation is complete and posted to support a final statement. Assuming the settlement for the liability amount shown on the final statement will be transacted prior to 12 noon and therefore not considered as part of the official outstandings calculation for the day, the final version remains in the settlement exposure amounts list until the payment date and then the entry is removed.

If payment of the settlement amount is not completed by 12 noon on the payment date, a default event has occurred and the GSH default and suspension procedures are triggered, see Gas Supply Hub – [Exchange Agreement.](http://aemo.com.au/-/media/Files/Gas/Gas_Supply_Hubs/Market_Operations/2018/GSH-Exchange-Agreement.pdf) 

### **Revision**

**REVISION** displays when a settlement calculation is complete and posted to support a revision statement. The revision version remains in the settlement exposure amounts list until a final settlement calculation, that includes the revision version amounts, is complete.

### **Pending**

The **Pending** settlement type displays for final and revision version runs when these settlement runs are not yet published to market participants. Pending versions are used for prudential runs to capture the latest prudential position for market participants.

### **Initial**

**INITIAL** displays for the billing period when there is no final run available.

**The Company** 

 $\mathcal{L}_{\mathcal{A}}$ 

### **Adjustment**

**ADJUSTMENT** displays for the billing period to reflect updates to a final statement that is settled where no posted or pending revision run is available.

# <span id="page-23-0"></span>**4 Needing Help**

# <span id="page-23-1"></span>**4.1 AEMO's Information and Support Hub**

### <span id="page-23-2"></span>**4.1.1 Contacting AEMO's Information and Support Hub**

Assistance is requested through AEMO's Information and Support Hub using one of the following methods:

- Phone: 1300 AEMO 00 (1300 236 600) and follow the prompts.
- For non-urgent issues, normal coverage is 8:00 AM to 6:00 PM on weekdays, Australian Eastern Standard Time (AEST).
- Email: [supporthub@aemo.com.au](mailto:supporthub@aemo.com.au)
- The Participant Services Portal, [https://aemo.service](https://aemo.service-now.com/participantportal?id=pp_index)[now.com/participantportal?id=pp\\_index](https://aemo.service-now.com/participantportal?id=pp_index) allows you to log your own requests for assistance. For access credentials, see your organisation's IT security contact or participant administrator.

Please note that AEMO recommends participants call AEMO's Information and Support Hub for all urgent issues, whether or not you have logged a call in the Participant Services Portal.

### <span id="page-23-3"></span>**4.1.2 Information to provide AEMO**

Please provide the following information when requesting assistance from AEMO:

- Your name
- Organisation name
- Participant ID
- System or application name
- Environment: production or pre-production
- Problem description
- Screenshots

### For AEMO software-related issues please also provide:

- Version of software
- Properties or log files

Г

• Replication Manager support dump and instance name (if Data Interchange problem)

# <span id="page-24-0"></span>**4.2 Feedback**

To suggest improvements to this guide, please contact the [AEMO](mailto:supporthub@aemo.com.au) [Information](mailto:supporthub@aemo.com.au) [and](mailto:supporthub@aemo.com.au) [Support](mailto:supporthub@aemo.com.au) [Hub.](mailto:supporthub@aemo.com.au)

# <span id="page-25-0"></span>**5 References**

The resources listed in this section contain related information that may assist you.

• AEMO Information and Support Hub, phone: 1300 AEMO 00 (1300 236 600), and follow the prompts, email:  $\text{supporthub@aemo.com.au.}$  $\text{supporthub@aemo.com.au.}$  $\text{supporthub@aemo.com.au.}$ 

### <span id="page-25-1"></span>**5.1 Rules, law, and government bodies**

- "Australian Energy Market Commission" (AEMC), electricity and gas rules
- [http://www.aemc.gov.au/index.html.](http://www.aemc.gov.au/index.html)
- "Australian Energy Regulator (AER)", [www.aer.gov.au.](http://www.aer.gov.au/)
- "Australia's national public holidays", [https://www.australia.gov.au/about](https://www.australia.gov.au/about-australia/special-dates-and-events/public-holidays)[australia/special-dates-and-events/public-holidays.](https://www.australia.gov.au/about-australia/special-dates-and-events/public-holidays)

### <span id="page-25-2"></span>**5.2 AEMO's website**

- "Exchange Agreement", <http://aemo.com.au/Gas/Gas-Supply-Hubs/Market-operations> (Home > Gas > Gas Supply Hub > Market Operations).
- "Information Systems", IT systems information, related documents, and access forms: <https://www.aemo.com.au/Gas/IT-systems-and-change> (Home > Gas > IT Systems).
- "Gas Supply Hub", <http://www.aemo.com.au/Gas/Market-Operations/Gas-Supply-Hub> (Home > Gas > Market Operations > Gas Supply Hub).
- *Gas Supply Hub Reallocation Procedure*, [https://www.aemo.com.au/Gas/Gas-Supply-](https://www.aemo.com.au/Gas/Gas-Supply-Hubs/Settlements-and-payments/Clearing)[Hubs/Settlements-and-payments/Clearing](https://www.aemo.com.au/Gas/Gas-Supply-Hubs/Settlements-and-payments/Clearing) (Home > Gas >Gas Supply Hub > Settlements & Payments > Clearing).
- *Guide to User Rights Management,* <http://aemo.com.au/Electricity/IT-Systems/NEM> (Home > Electricity >ITSystems > NEM > Participant administration and user rights).
- "Settlements and Prudential Methodology", [http://aemo.com.au/Gas/Gas-Supply-](http://aemo.com.au/Gas/Gas-Supply-Hubs/Settlements-and-payments/Settlements)[Hubs/Settlements-and-payments/Settlements](http://aemo.com.au/Gas/Gas-Supply-Hubs/Settlements-and-payments/Settlements) (Home >Gas >Gas Supply Hub > Settlements and Payments > Settlements).

# Guide to Gas Supply Hub Prudential Dashboard

 $\mathcal{L}^{\text{max}}_{\text{max}}$ 

 $\mathcal{L}_{\mathcal{A}}$ 

<span id="page-26-0"></span>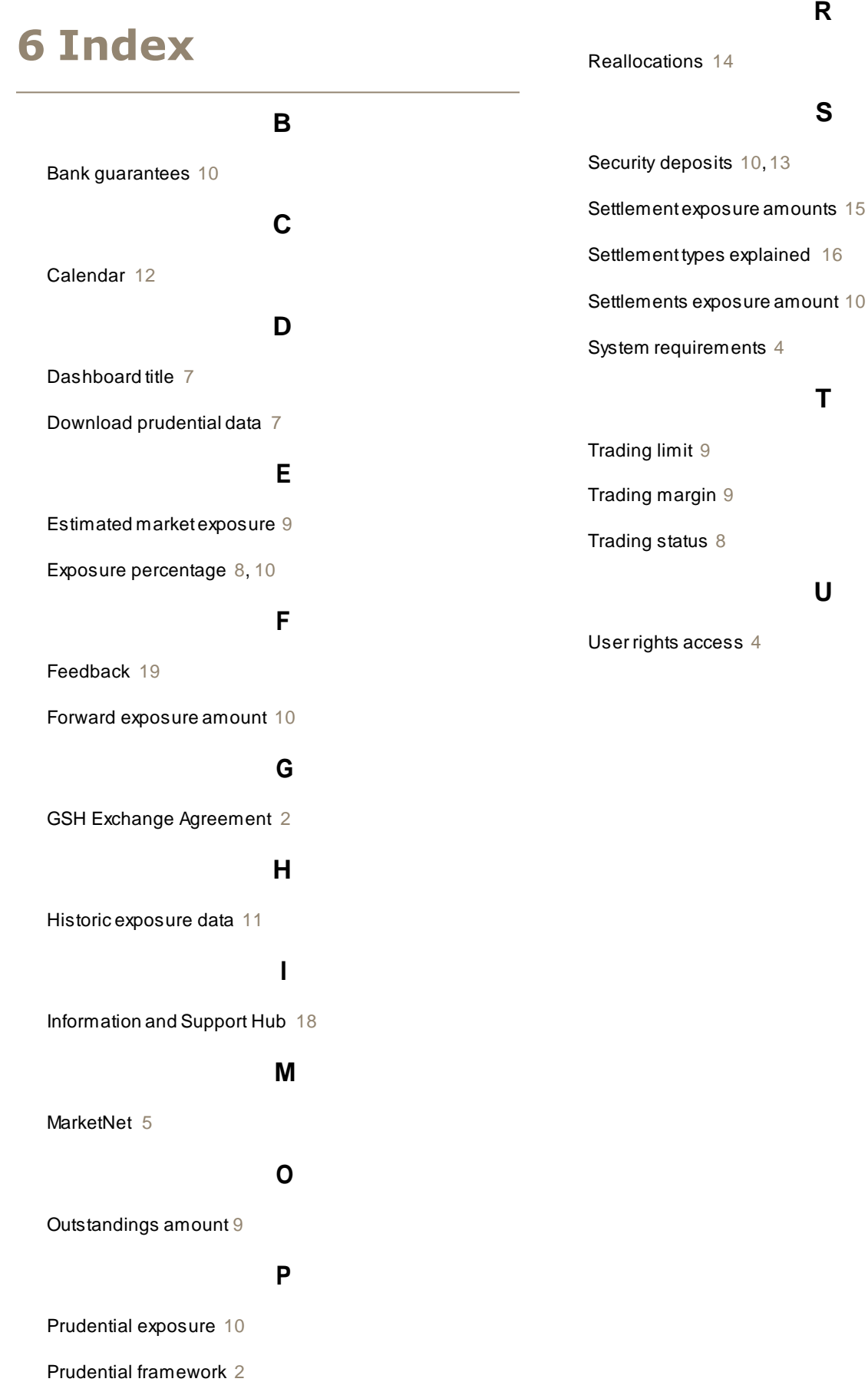